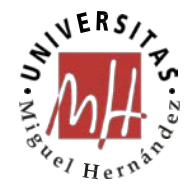

# Guía Control de presencia - AppUMH

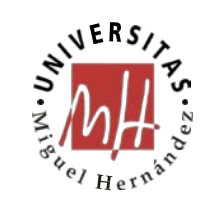

## Contenido

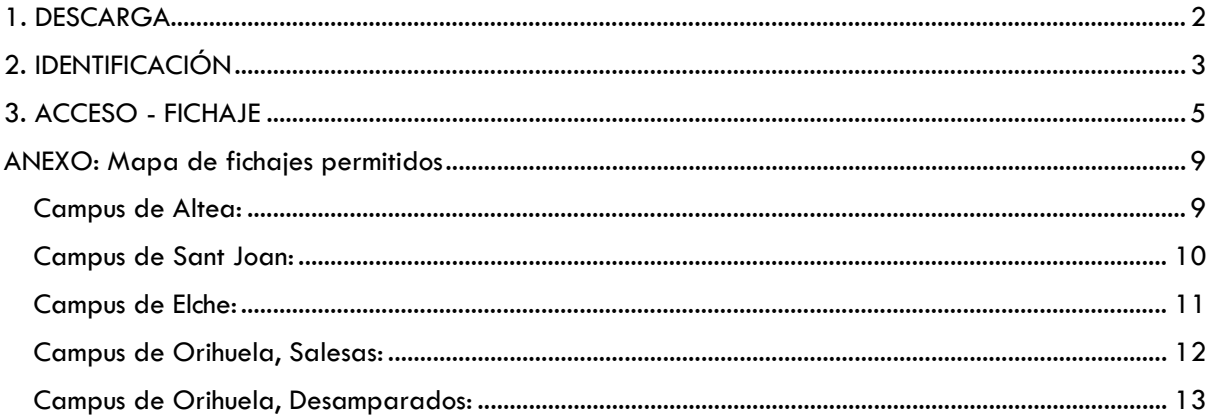

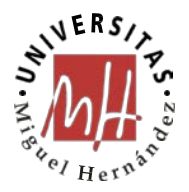

#### <span id="page-2-0"></span>1. DESCARGA

Se pone a disposición del PAS de la UMH una nueva funcionalidad en la UMHapp.

Se trata del control de presencia integrado en el Smartphone. Debido a que no todos los edificios de la UMH tienen punto de fichaje físico y algunos de los edificios que cuentan con ellos están distantes del puesto de trabajo de algunos empleados, la UMH ha desarrollado una nueva funcionalidad dentro de la UMHapp que permite el control de presencia por geolocalización. De esta forma, además se evitarán incidencias por olvido de tarjeta, así como una mayor comodidad para realizar ese control de presencia. Se evitan de esta forma barreras geográficas entre edificios, ya que es posible fichar en cualquier punto del campus que haya sido habilitado para ello.

La UMHapp ha sido desarrollada para Android e IOS.

Nos la podemos descargar desde las tiendas de Google y Apple:

Google Play: <https://play.google.com/store/apps/details?id=com.umh.umh>

Apple Store: <https://itunes.apple.com/es/app/umh-app/id807439885?mt=8>

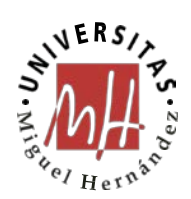

## <span id="page-3-0"></span>2. IDENTIFICACIÓN

Una vez instalada veremos el icono en nuestro móvil y podremos identificarnos. El proceso de identificación sólo se hará una vez cada varias semanas, aunque podremos elegir cerrar sesión en el menú de la aplicación.

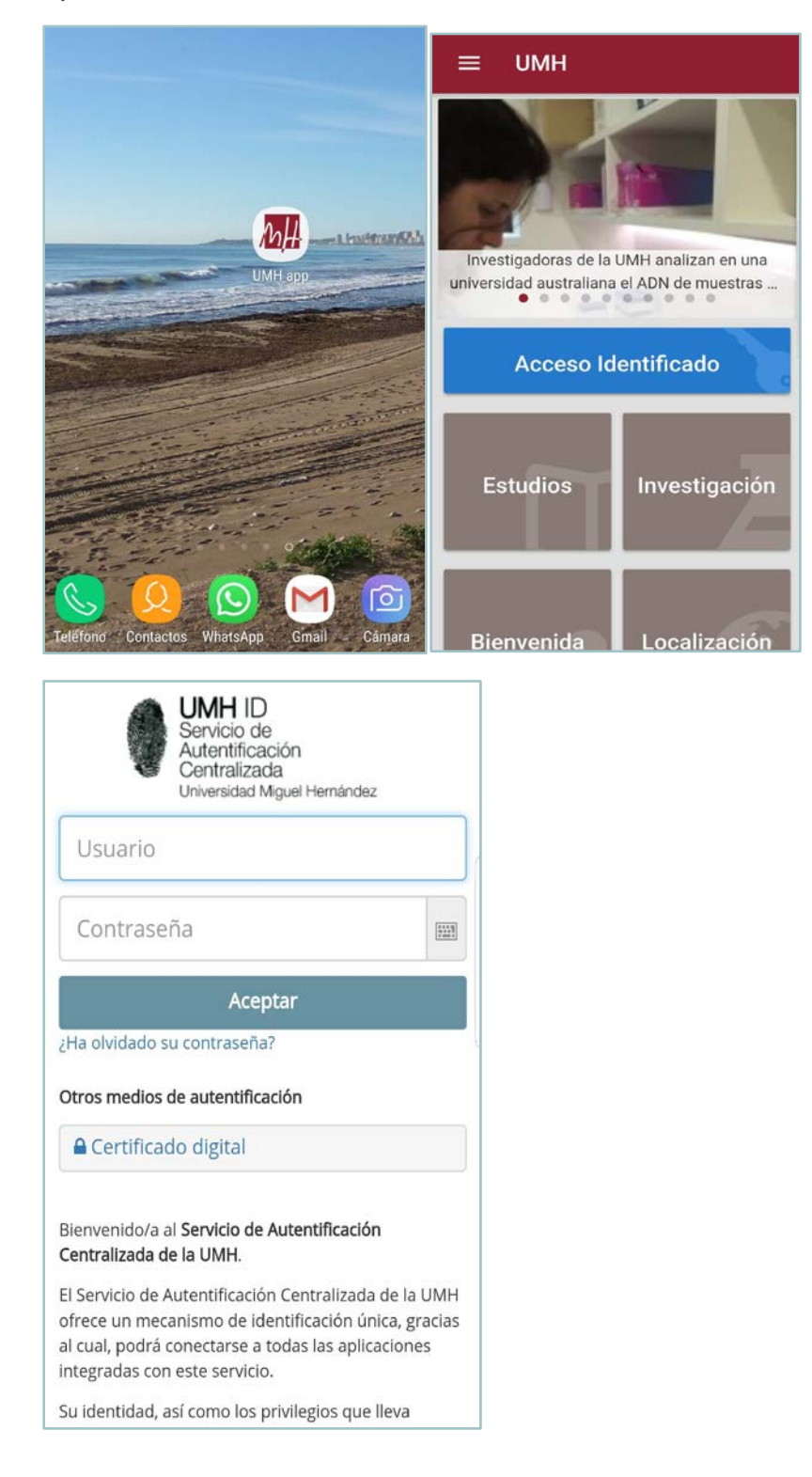

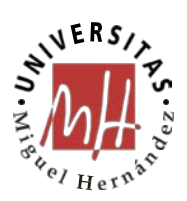

Al identificarnos nos aparecerá un menú personalizado que incluye el control de presencia:

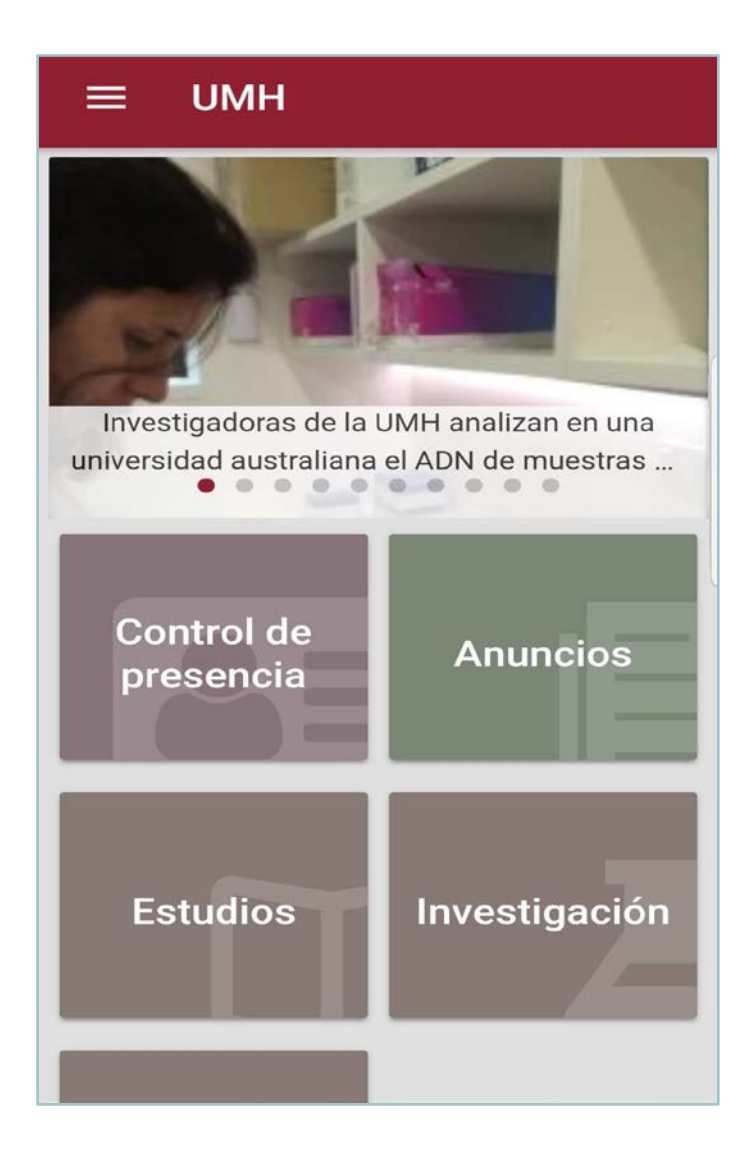

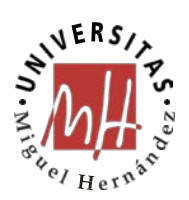

## <span id="page-5-0"></span>3. ACCESO - FICHAJE

Al pulsar Control de Presencia accederemos a una pantalla donde podremos ver nuestro último fichaje y con el botón azul sabremos si estamos en la zona habilitada para realizar control de presencia.

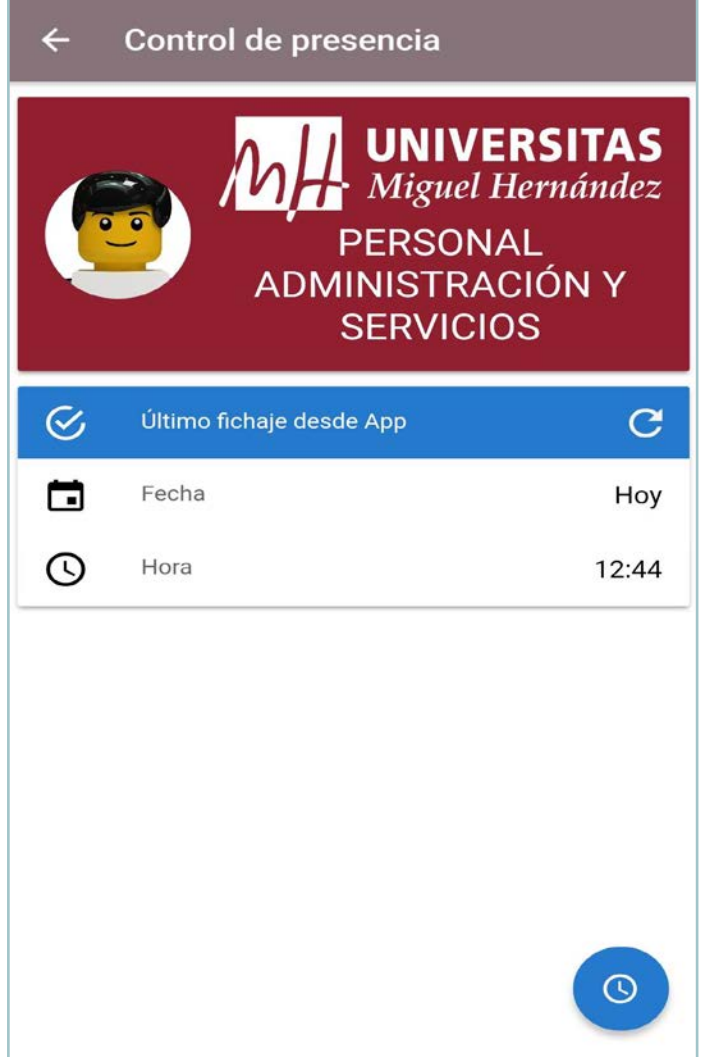

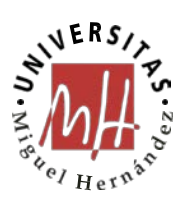

En el caso de que estemos fuera de la zona de fichaje nos aparecerá un mensaje de advertencia.

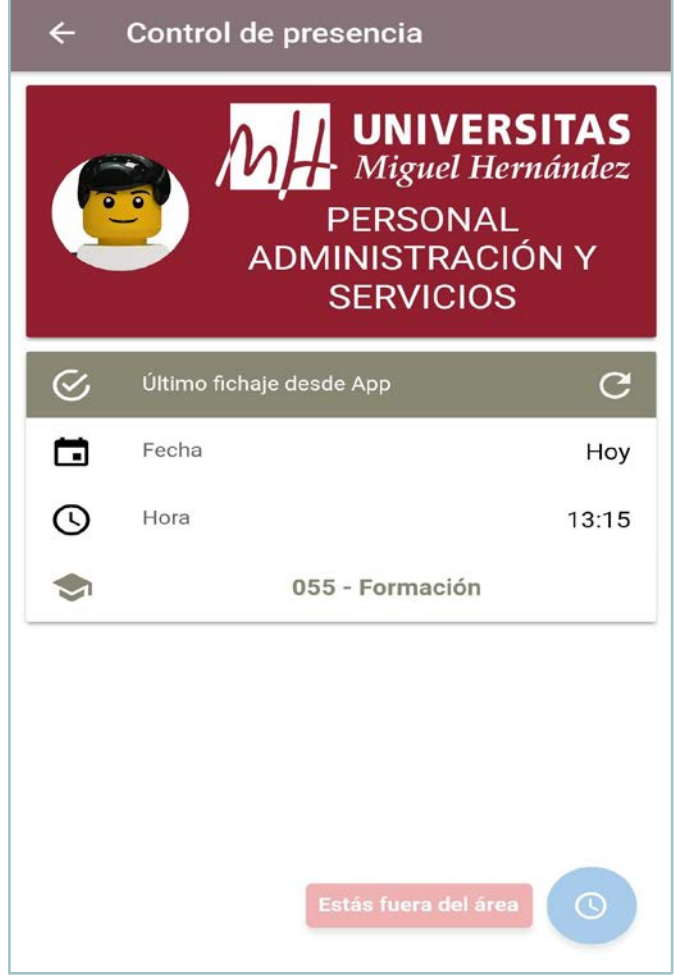

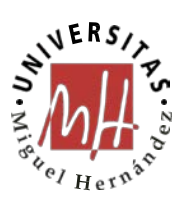

Para el caso de que sí estemos en la Universidad, al pulsar el botón de fichaje tendremos las opciones habituales, fichaje ordinario, formación y actividades de colaboración. Para las dos últimas nos pedirá confirmación.

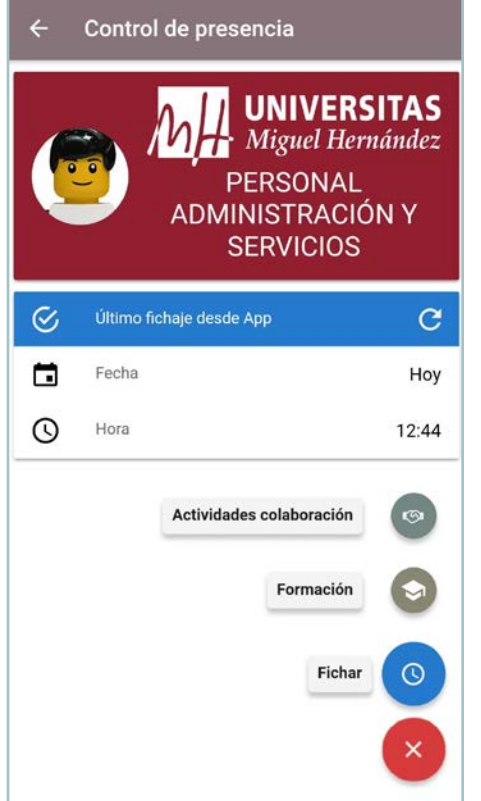

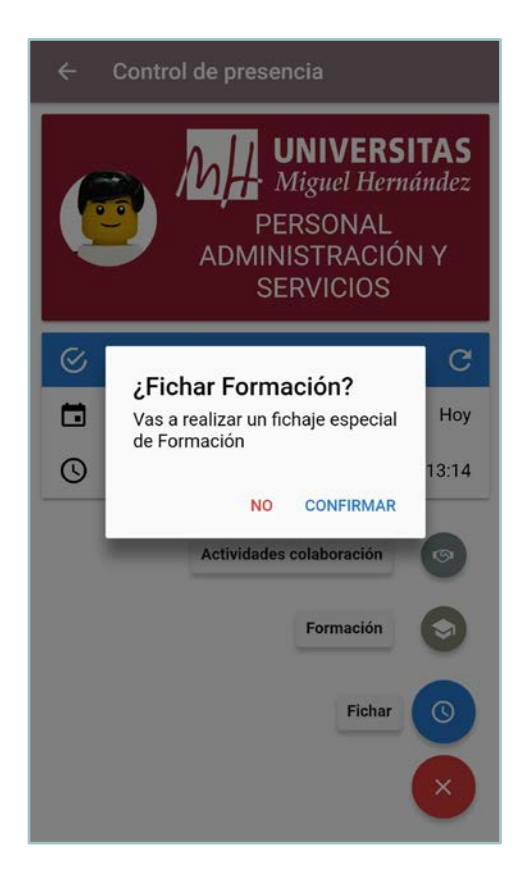

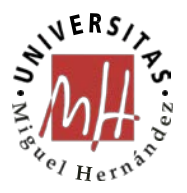

Una vez efectuado el fichaje podremos ver que todo es correcto al presentarnos un mensaje de fichaje enviado.

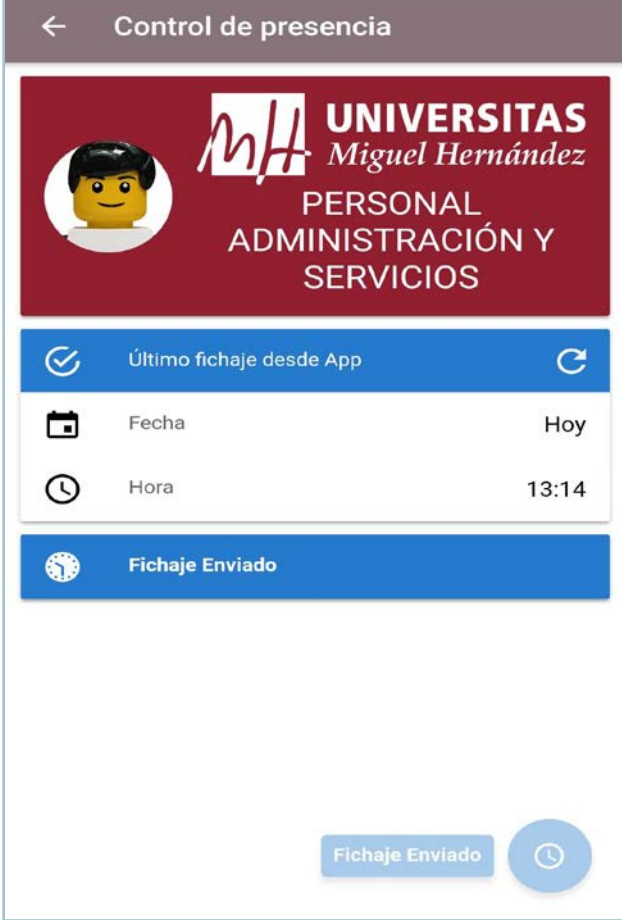

Si la app tarda demasiado en presentar el último fichaje enviado es porque, o tenemos poca cobertura wifi de la UMH o estamos en movimiento y seguimos conectados a la red wifi de la Universidad. En estos casos, se recomienda fichar por 4G, es mucho más rápido.

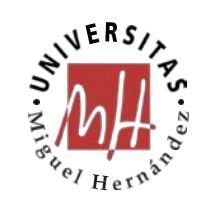

## <span id="page-9-0"></span>ANEXO: Mapa de fichajes permitidos

<span id="page-9-1"></span>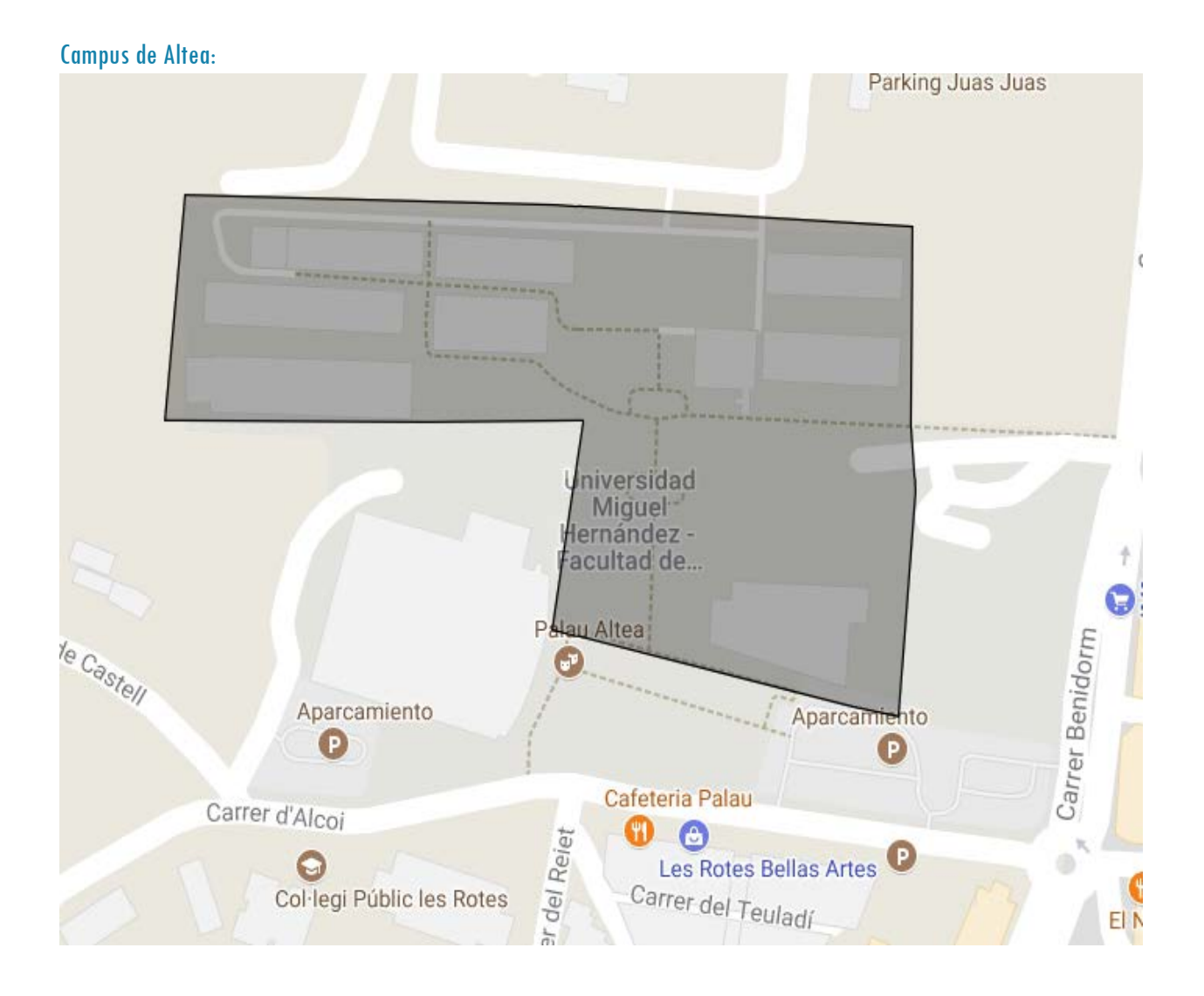

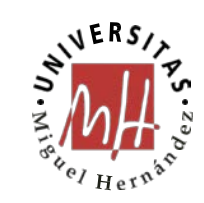

<span id="page-10-0"></span>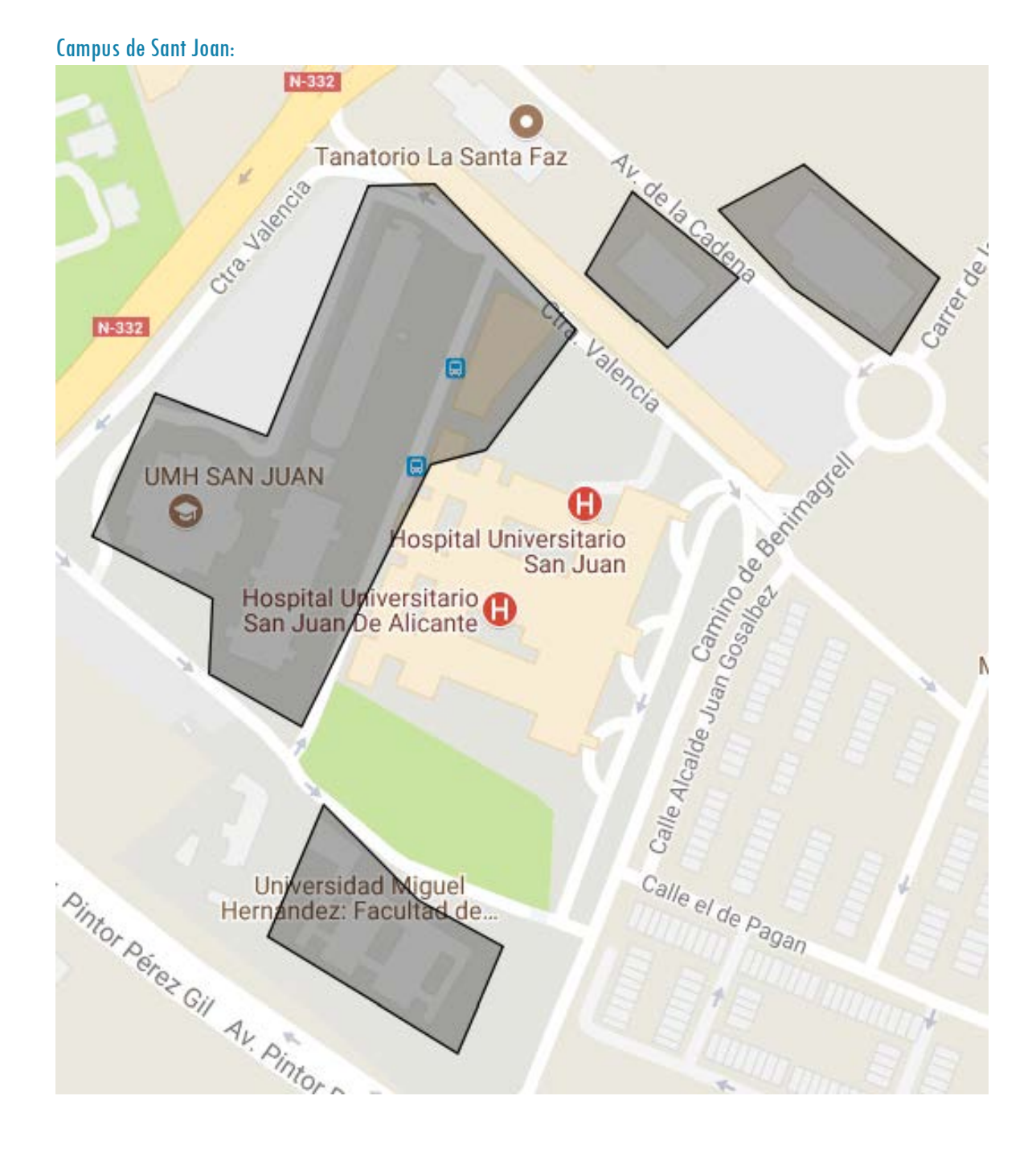

Página 10 | 13

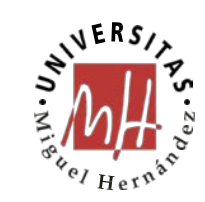

#### <span id="page-11-0"></span>Campus de Elche:

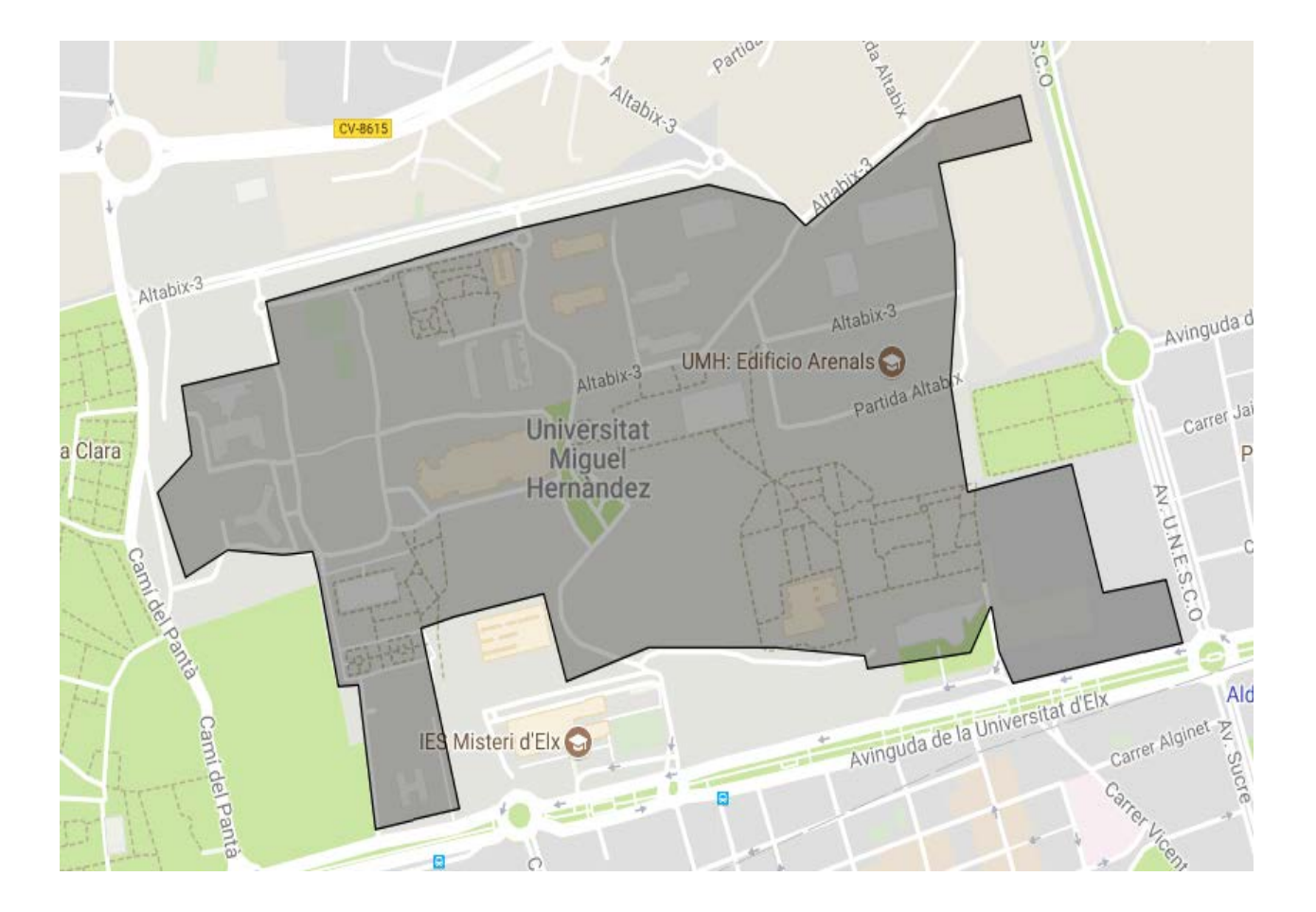

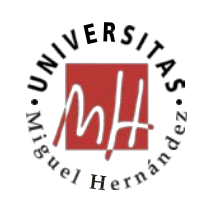

#### <span id="page-12-0"></span>Campus de Orihuela, Salesas:

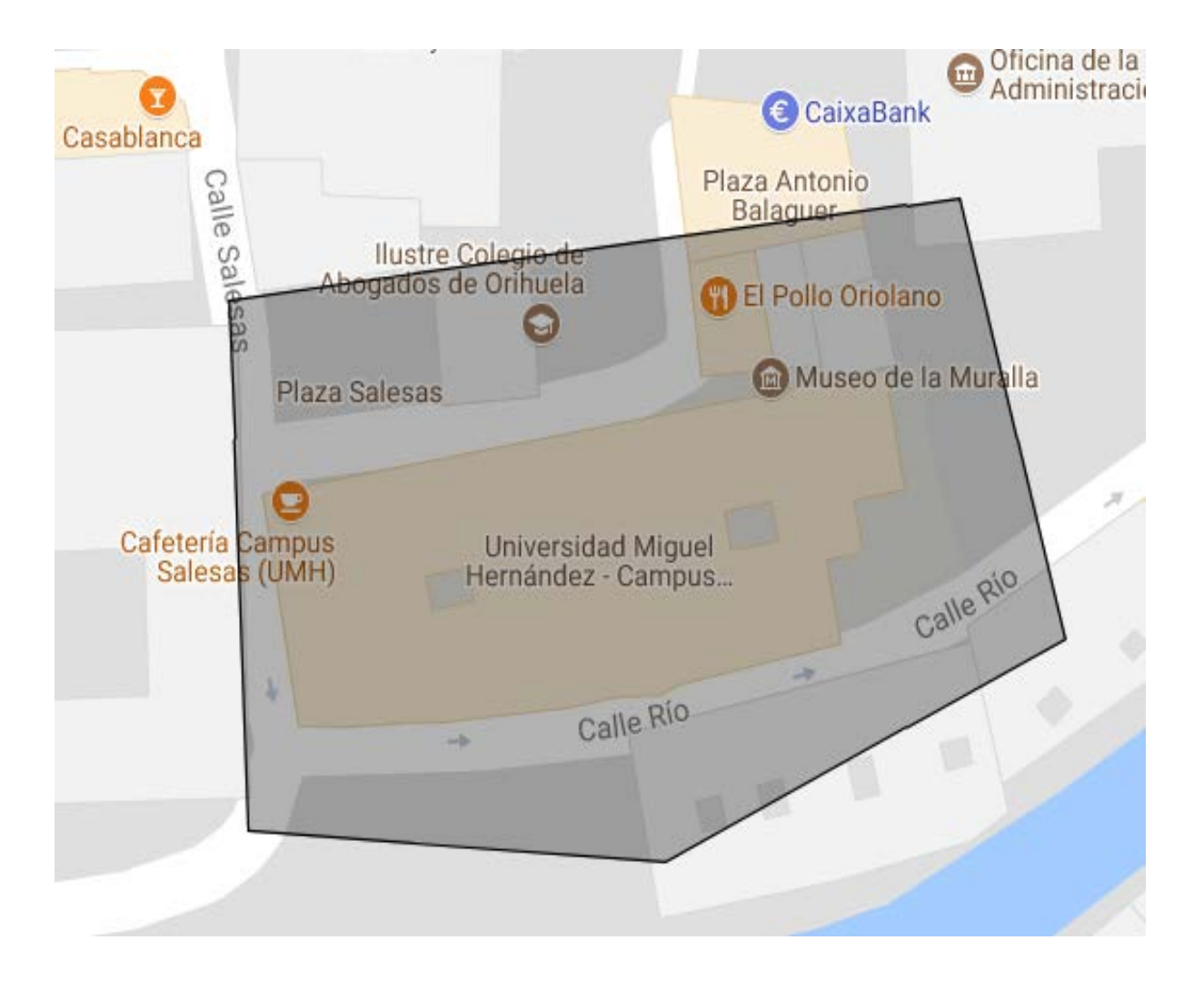

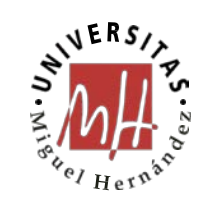

#### <span id="page-13-0"></span>Campus de Orihuela, Desamparados:

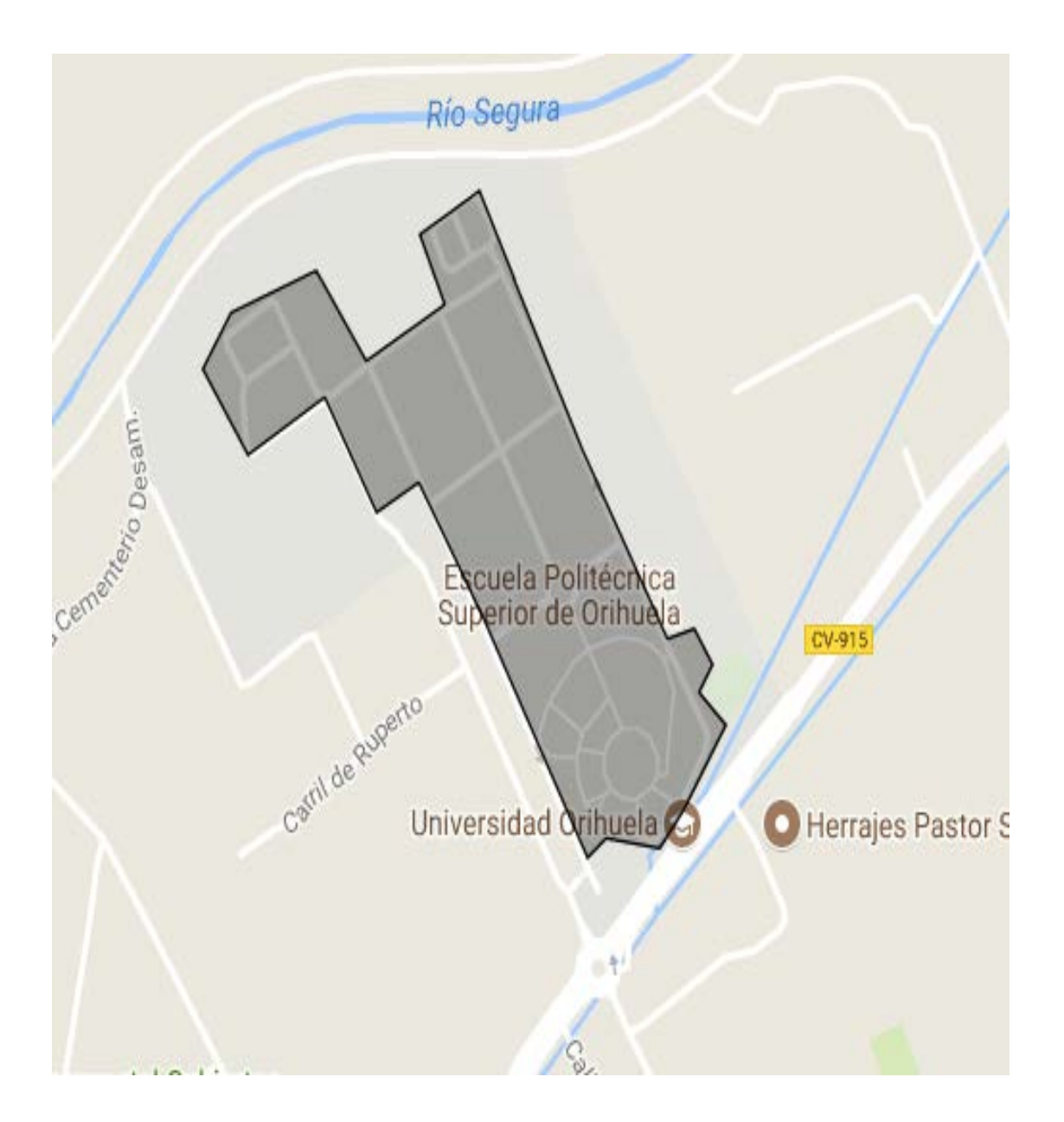